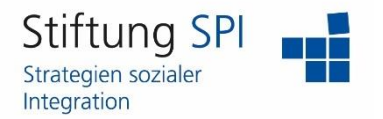

### **Anleitung zu Kontaktanfragen**

Herzlich willkommen auf der Projekt-Plattform der Stiftung SPI!

Wenn Sie Ihre Kontaktanfragen verwalten möchten, müssen Sie zunächst angemeldet sein. Wenn dies der Fall ist, sehen Sie am rechten Rand der obersten Leiste mehrere Funktionen, die Ihr Profil betreffen.

Stiftung SPI Projekt-Plattform SUITUITUS SET<br>Sozialpädagogisches<br>Institut Berlin »Walter May«

 $Q^{\circ}$   $Q$   $R^{\circ}$  Te

Klicken Sie auf das Symbol, das zwei Personen darstellt. Ihnen werden alle Ihre bestätigten Kontakte sowie die Personen, die in Ihren Kursen die Kursbetreuung sind, angezeigt. Unter dem Punkt "Bestätigte Kontakte" werden Ihnen alle Kontakte angezeigt, mit denen Sie schon vernetzt sind.

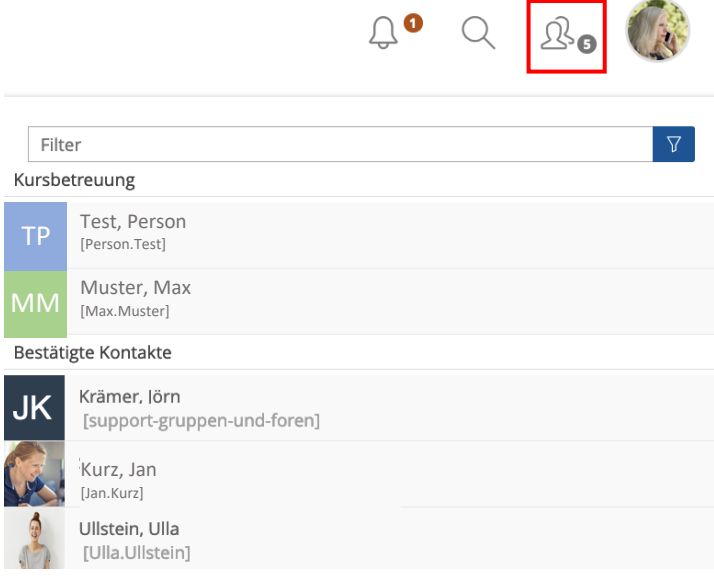

Falls Sie den Personen, die in Ihren Kursen die Kursbetreuung sind, eine Kontaktanfrage senden wollen, klicken Sie auf den jeweiligen Namen. Es öffnet sich ein Menü unter dem Namen der gewählten Person.

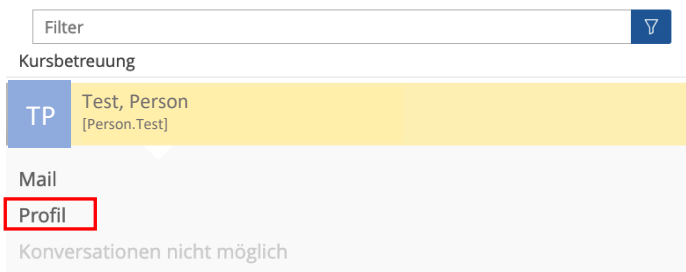

Hier können Sie entscheiden, ob Sie der Person eine E-Mail senden wollen oder das Profil der jeweiligen Person anschauen möchten. Die Chatkonversation können Sie nur starten, wenn Sie mit der Person vernetzt sind.

Um der Person eine Kontaktanfrage zu senden, müssen Sie auf "Profil" klicken. Es erscheint die Visitenkarte der gewählten Person.

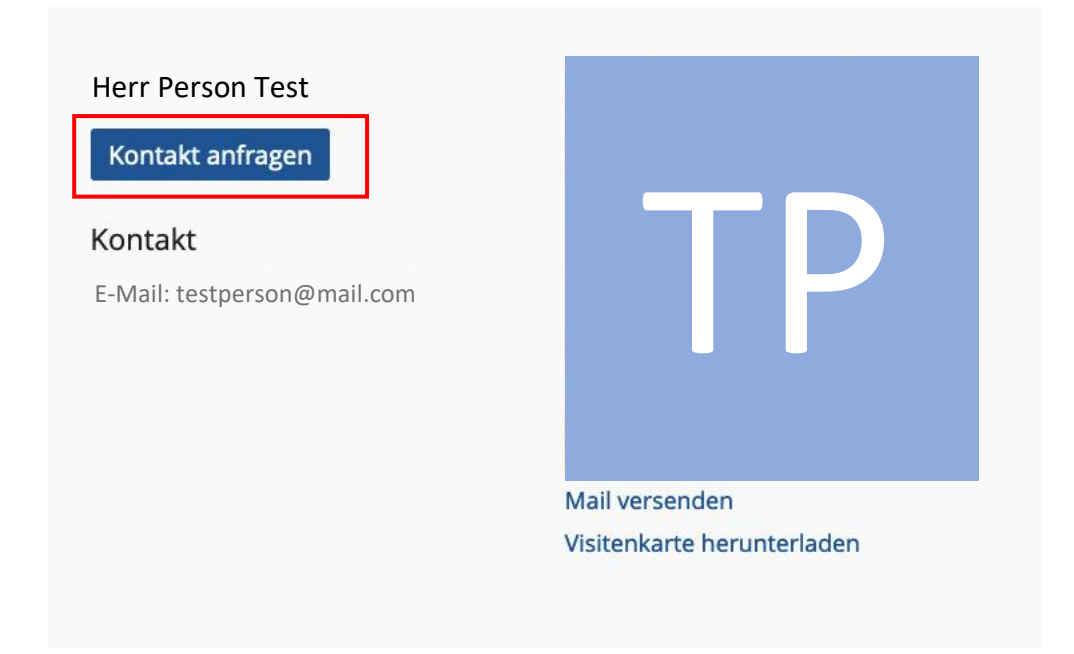

Klicken Sie auf "Kontakt anfragen". Der blaue Button zeigt dann "Kontakt angefragt" an.

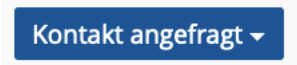

Falls Sie Ihre Anfrage zurücksetzen wollen, klicken Sie ein weiteres Mal auf den Button und wählen Sie "Anfrage zurückziehen".

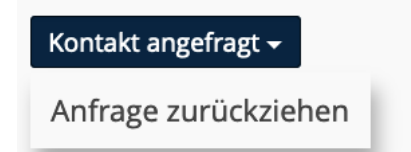

Wenn eine andere Person Ihnen eine Kontaktanfrage sendet, sehen Sie dies am rechten Rand der obersten Leiste. Neben dem Symbol der zwei Personen wird Ihnen jetzt eine rote Zahl zusätzlich zu der grauen Zahl angezeigt.

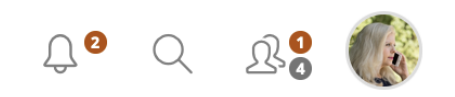

Alle Kontaktanfragen werden Ihnen unter dem gleichnamigen Menüpunkt angezeigt, wenn Sie auf das Symbol klicken. Um die Kontaktanfrage anzunehmen, müssen Sie auf den Namen der Person klicken, die Ihnen eine Anfrage gesendet hat. Wählen Sie dann wieder den Menüpunkt "Profil" aus.

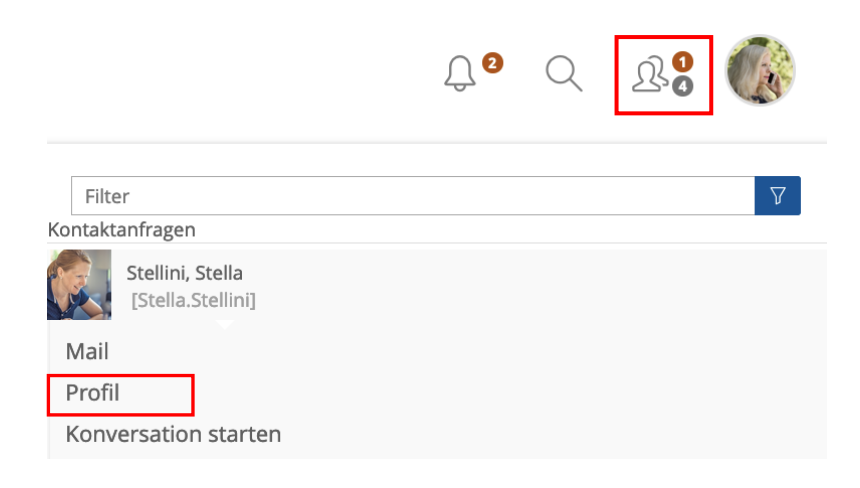

Sie kommen wieder auf die Visitenkarten der Person. Der blaue Button zeigt jetzt "Kontaktanfrage" an.

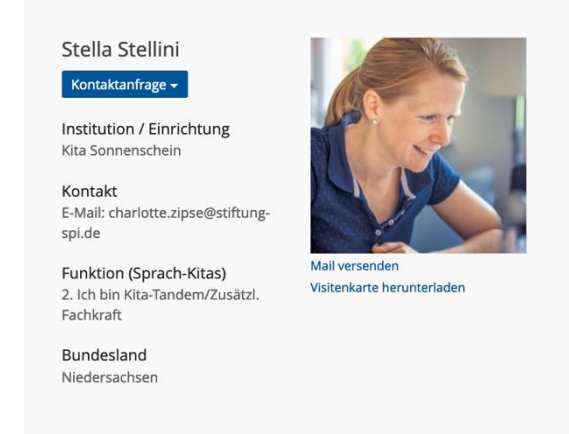

Wenn Sie hierauf klicken, könne Sie sich entscheiden, ob Sie die Anfrage bestätigen oder ignorieren wollen.

Sie bekommen zusätzlich noch eine E-Mail in Ihrem Mailingsystem auf der Projekt-Plattform und/oder an die von Ihnen in Ihrem Profil hinterlegte E-Mail-Adresse. Hier hängt es davon ab, ob Sie in den Mail-Einstellungen angegeben haben, ob Sie Mails nur lokal empfangen wollen, diese an Ihre eingetragene E-Mail weitergeleitet werden sollen oder ob beides der Fall sein soll.

#### Kontaktanfrage v

Kontakt bestätigen

Kontakt ignorieren

Dass Sie eine Kontaktanfrage offen haben, sehen Sie auch in Ihren Mitteilungen, die Sie öffnen können, indem Sie auf das Symbol der Glocke klicken.

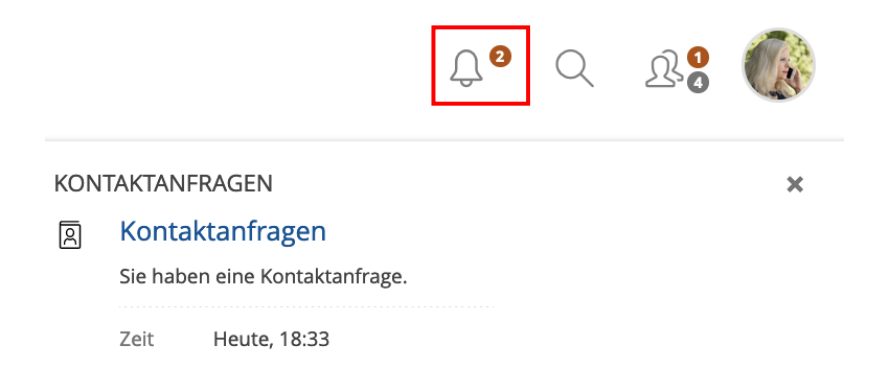

Wenn Sie auf die blaue Überschrift "Kontaktanfragen" klicken, öffnet sich die Seite "Meine Kontakte". Hier können Sie alle Ihre bestätigten Kontakte einsehen sowie die offenen Kontaktanfragen.

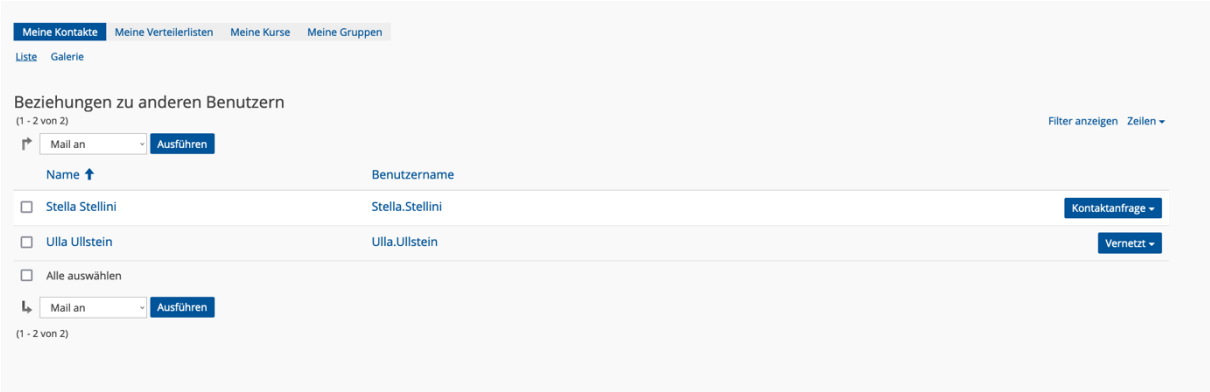

Hinter den bestätigten Kontakten sehen Sie einen blauen Button der "Vernetzt" anzeigt.

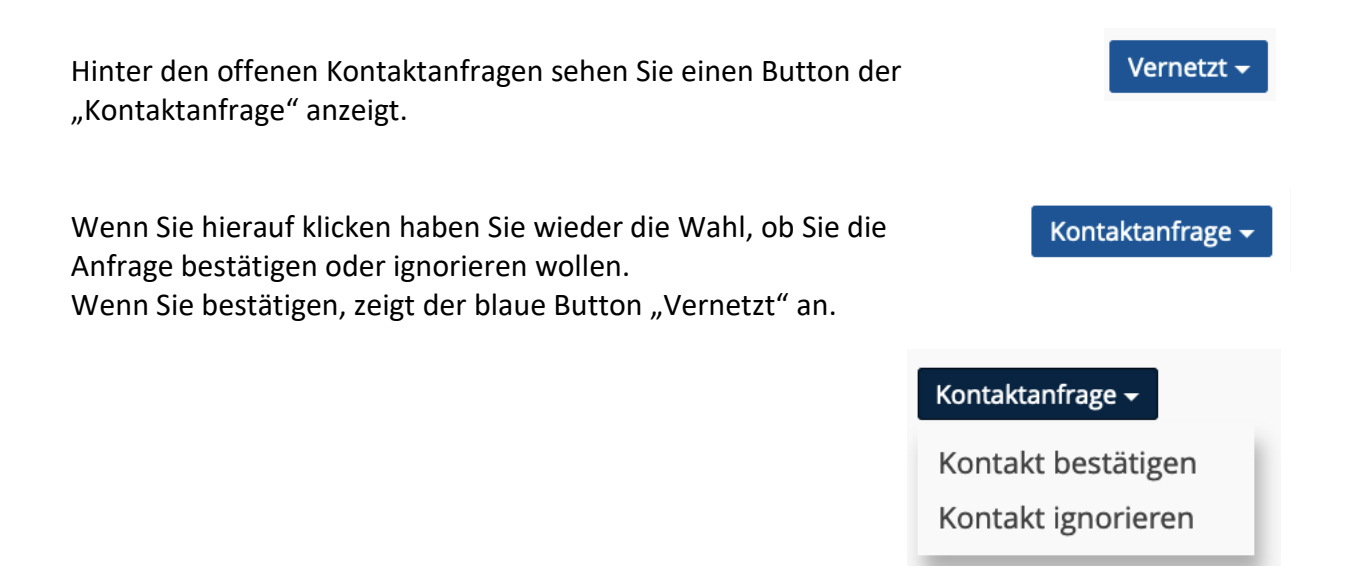

Um auch ohne, dass Sie eine Kontaktanfrage offen haben, auf die Seite "Meine Kontakte" zu gelangen, müssen Sie in der Menüleiste am rechten Rand auf "Kommunikation" klicken. Wählen Sie dann den Untermenüpunkt "Kontakte".

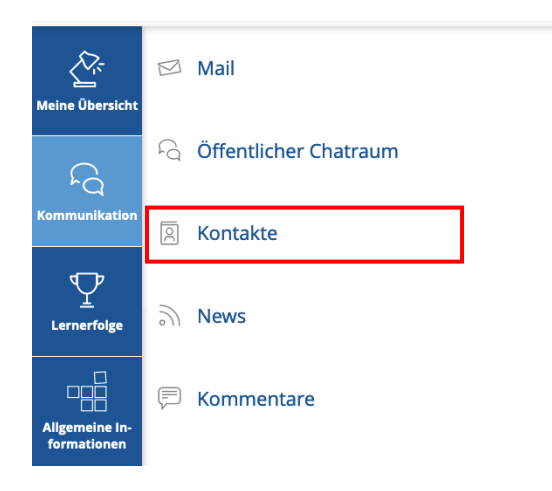

Auf der Seite können Sie neben dem Annehmen von Kontaktanfragen auch Kontakte aufheben. Klicken Sie hierfür auf den blauen Button "Vernetzt" und wählen Sie "Kontakt aufheben".

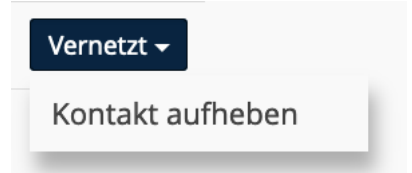

Außerdem können Sie allen oder ausgewählten Kontakten eine E-Mail schreiben und in einen Chatraum einladen.

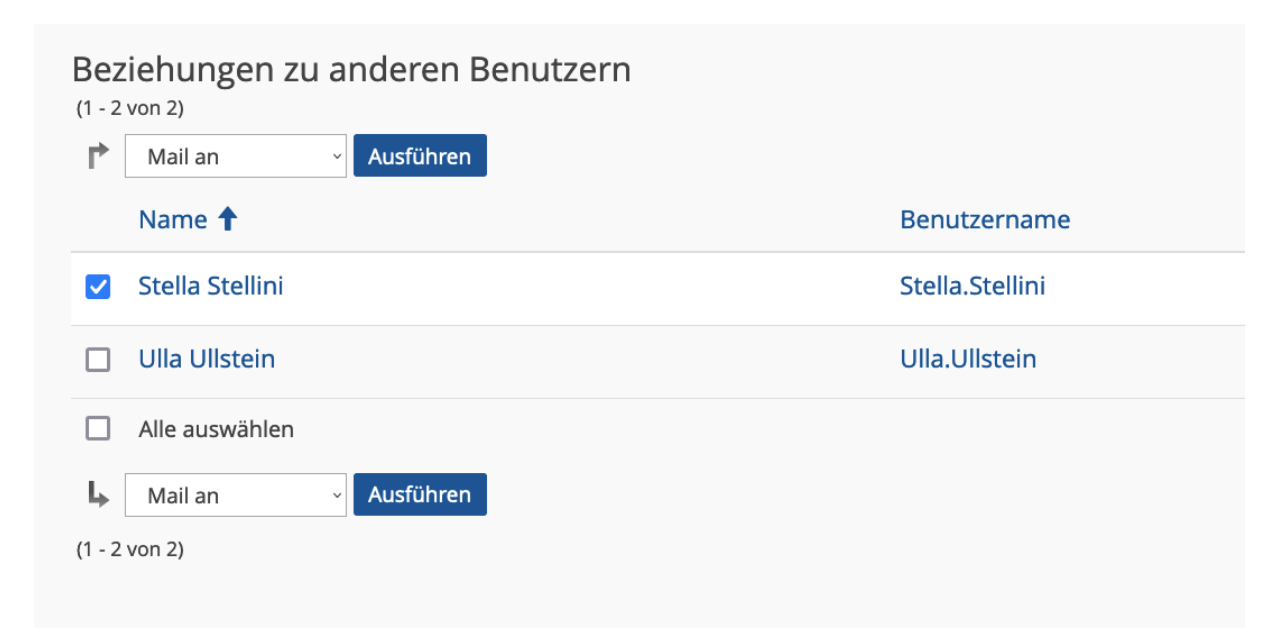

Hierfür müssen Sie am linken Rand vor den gewählten Kontakten ein Häkchen setzen oder "Alle auswählen" anklicken. Wählen Sie dann in dem Drop-Down-Menü entweder "Mail an" oder "in Chat einladen" aus. Bestätigen Sie Ihre Auswahl über den Button "Ausführen". Sie gelangen direkt in das Mailingsystem oder haben die Möglichkeit, einen Chatraum zu öffnen. Für diese Funktionen haben wir ebenfalls Anleitungen, die Sie sich durchlesen können, falls Sie Unterstützung bei der Nutzung brauchen.

### **Wir wünschen Ihnen viel Erfolg mit den Kontaktanfragen und weiterhin viel Freude auf der Projekt-Plattform der Stiftung SPI!**